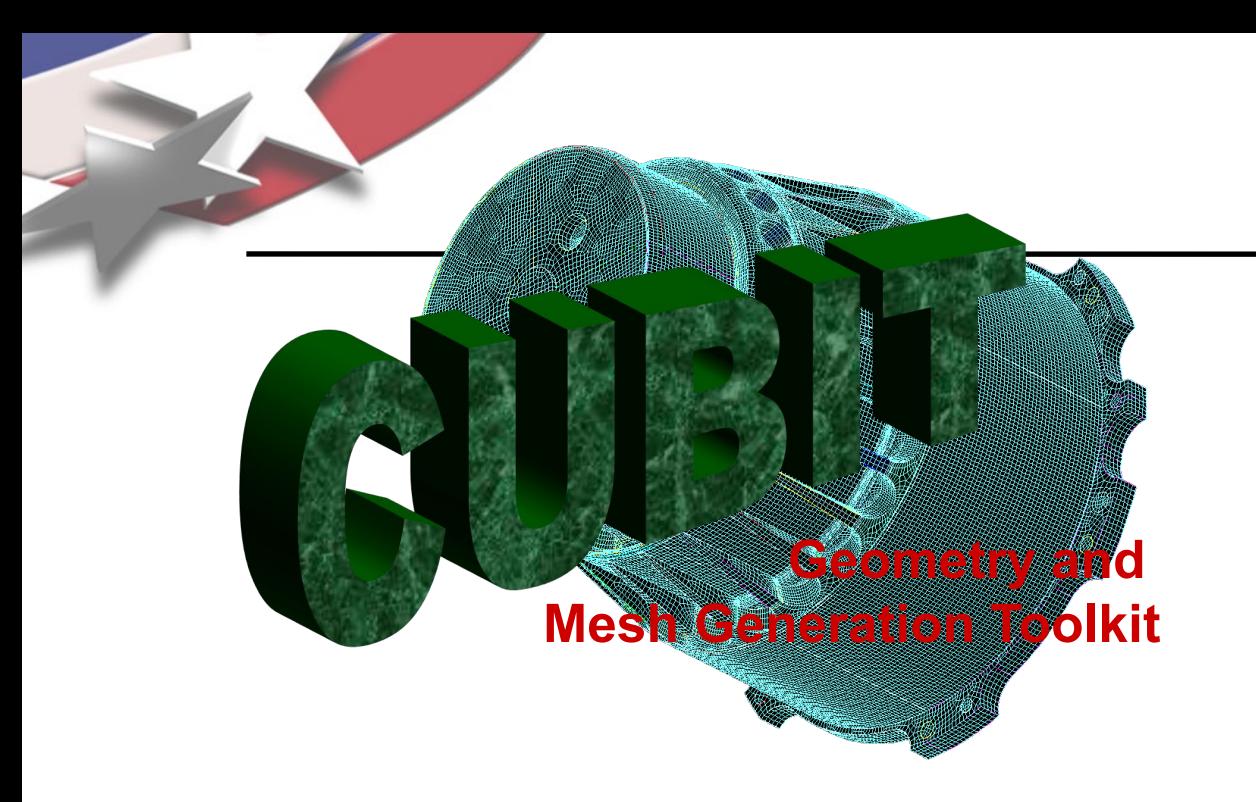

# **CUBIT Fast-Start Tutorial 24. Mesh Scaling**

Sandia **National** aboratories

*Simulation Modeling Sciences*

Sandia National Laboratories is a multi-mission laboratory managed and operated by National Technology & Engineering Solutions of Sandia, LLC., a wholly owned subsidiary of Honeywell International, Inc., for the U.S. Department of Energy's National Nuclear Security Administration under contract DE-NA0003525. **Mesh Scaling**

*Simulation Modeling Sciences*

The goal of Mesh Scaling is, given an initial all-hexahedral mesh, produce a series of incrementally finer meshes with similar relative sizing attributes for use in solution verification and convergence studies.

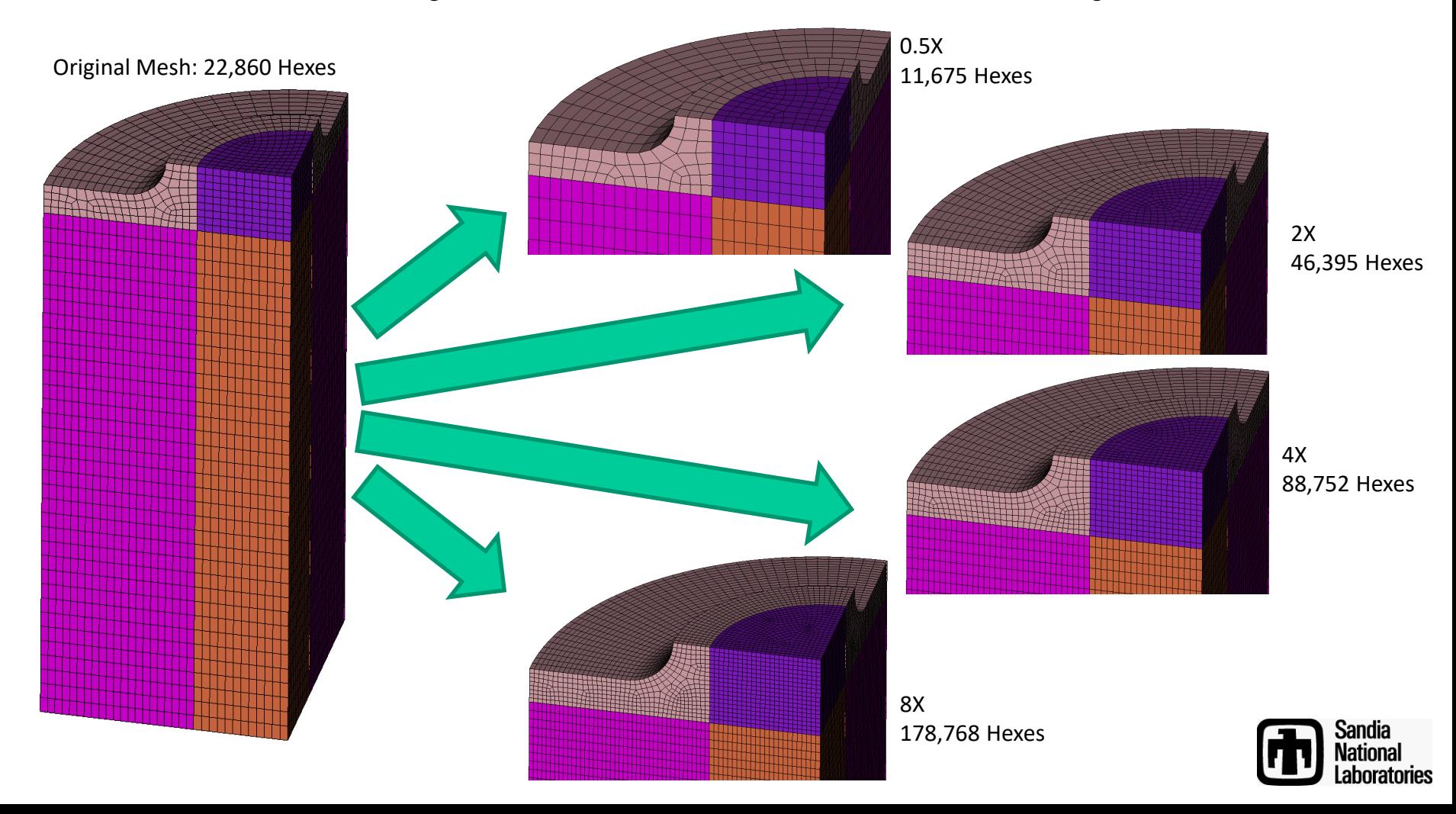

**Mesh Scaling**

*Simulation Modeling Sciences*

Traditional hexahedral refinement techniques require 8X multiplier for each mesh in the series and provide only refinement, and no coarsening. Computing resources are exhausted before many meshes in the series can be run.

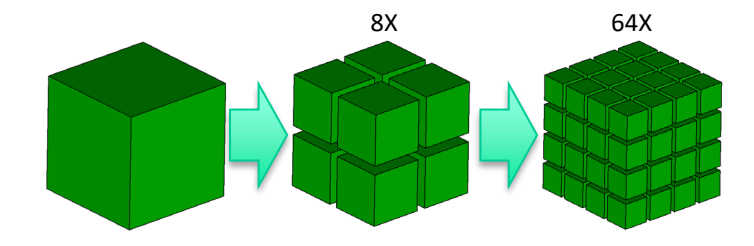

In contrast, Mesh Scaling allows the user to specify any element count multiplier. This allows more meshes to be built and computed with smaller element counts, providing more solution verification data. On the chart below, Mesh Scaling gave us a series of 7 meshes (0.5X, initial, 2X, 4X, 8X, 16X, 32X), while traditional refinement would have only provided 2 meshes (initial, & 8X).

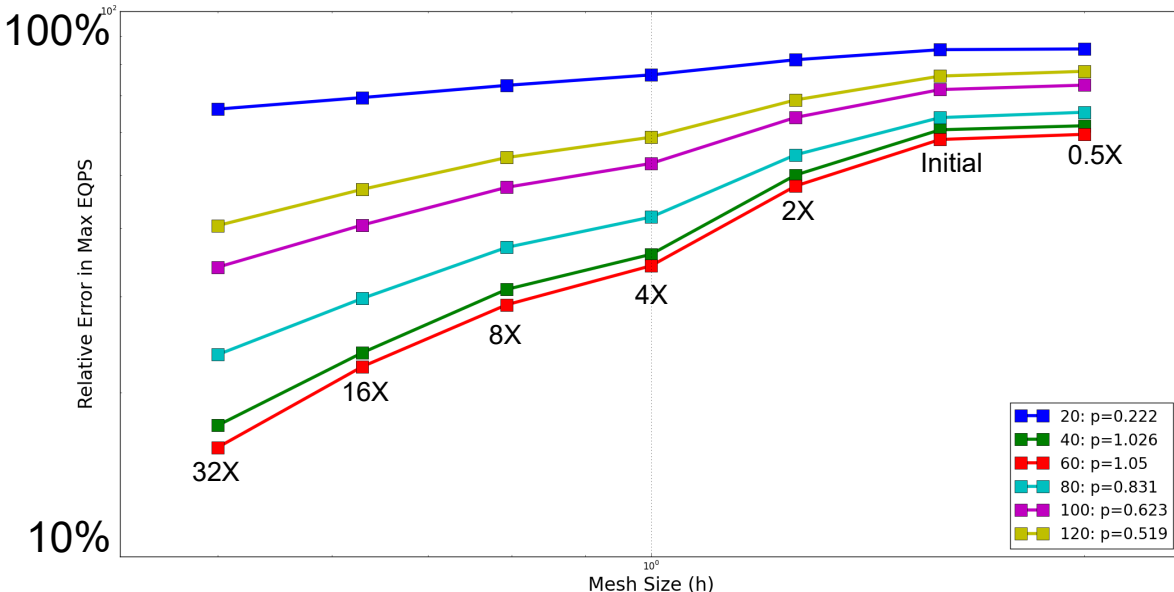

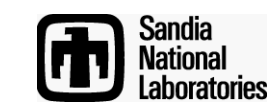

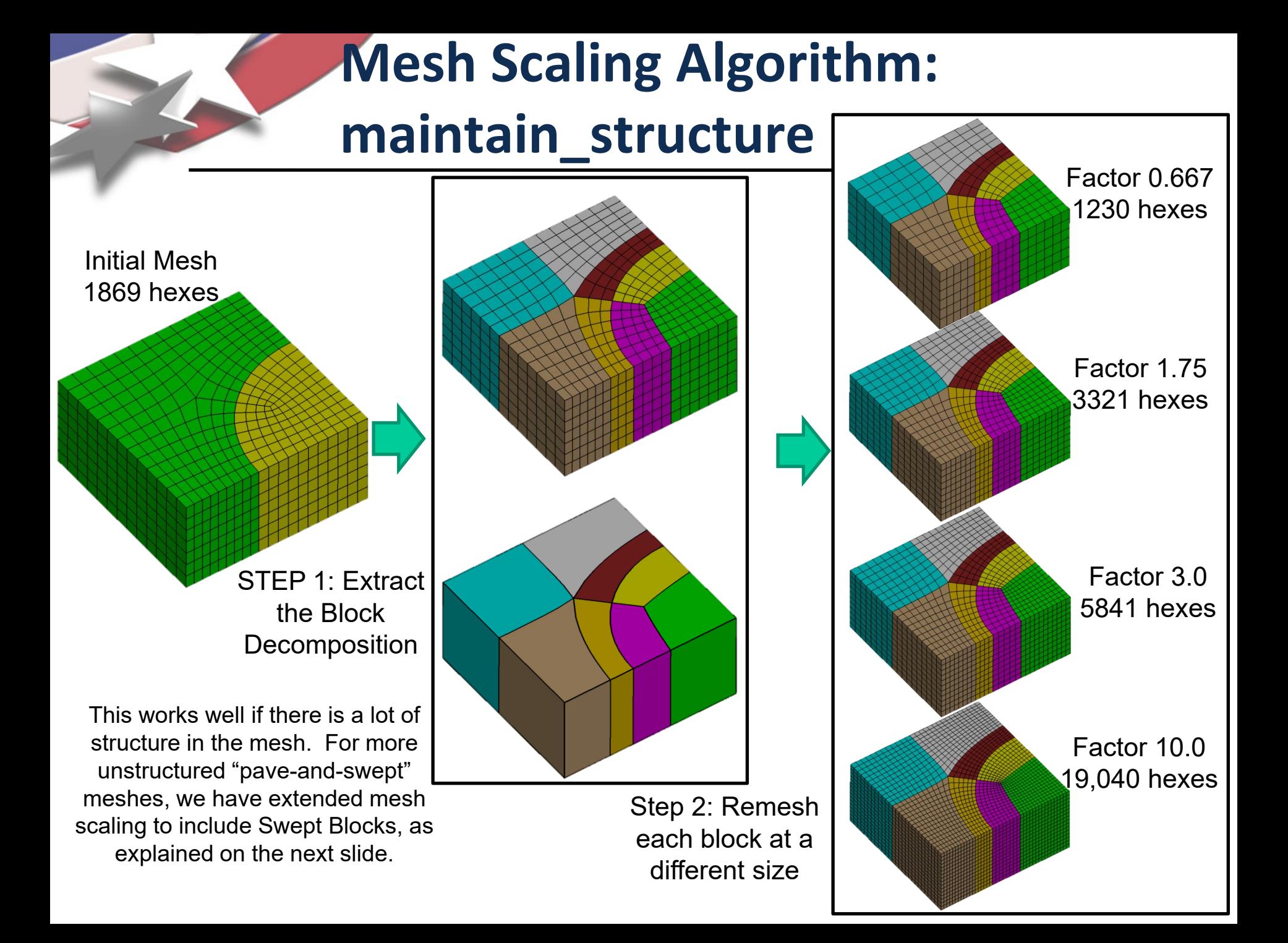

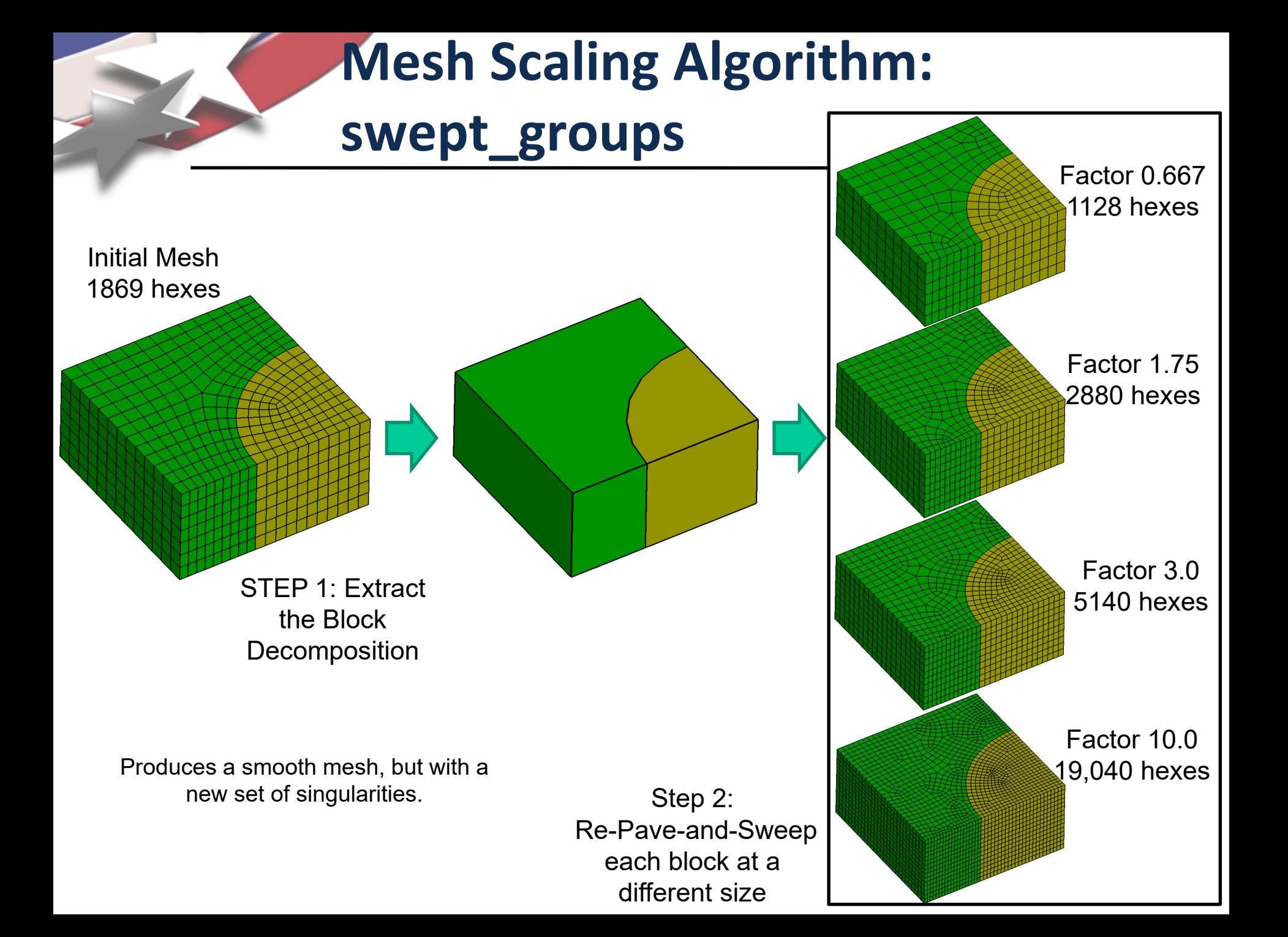

### **Mesh Scaling swept\_blocks vs maintain\_structure**

*Simulation Modeling Sciences*

### **maintain\_structure**

- Maintains number & type of mesh singularities
- Singularity positions may change slightly
- Element directionality maintained.
- **Eliminates source of noise in** solution verification
- Limited ability to coarsen
- Can produce skewed elements in thin regions (advanced options available for controlling this)

### **Swept\_blocks (default)**

- Produces high quality "paveand-swept" meshes
- Change number & type of mesh singularities
- Directionality in mesh elements may change
- Modified singularities and element directions result in noise in solution verification
- Larger ability to coarsen

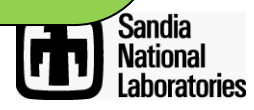

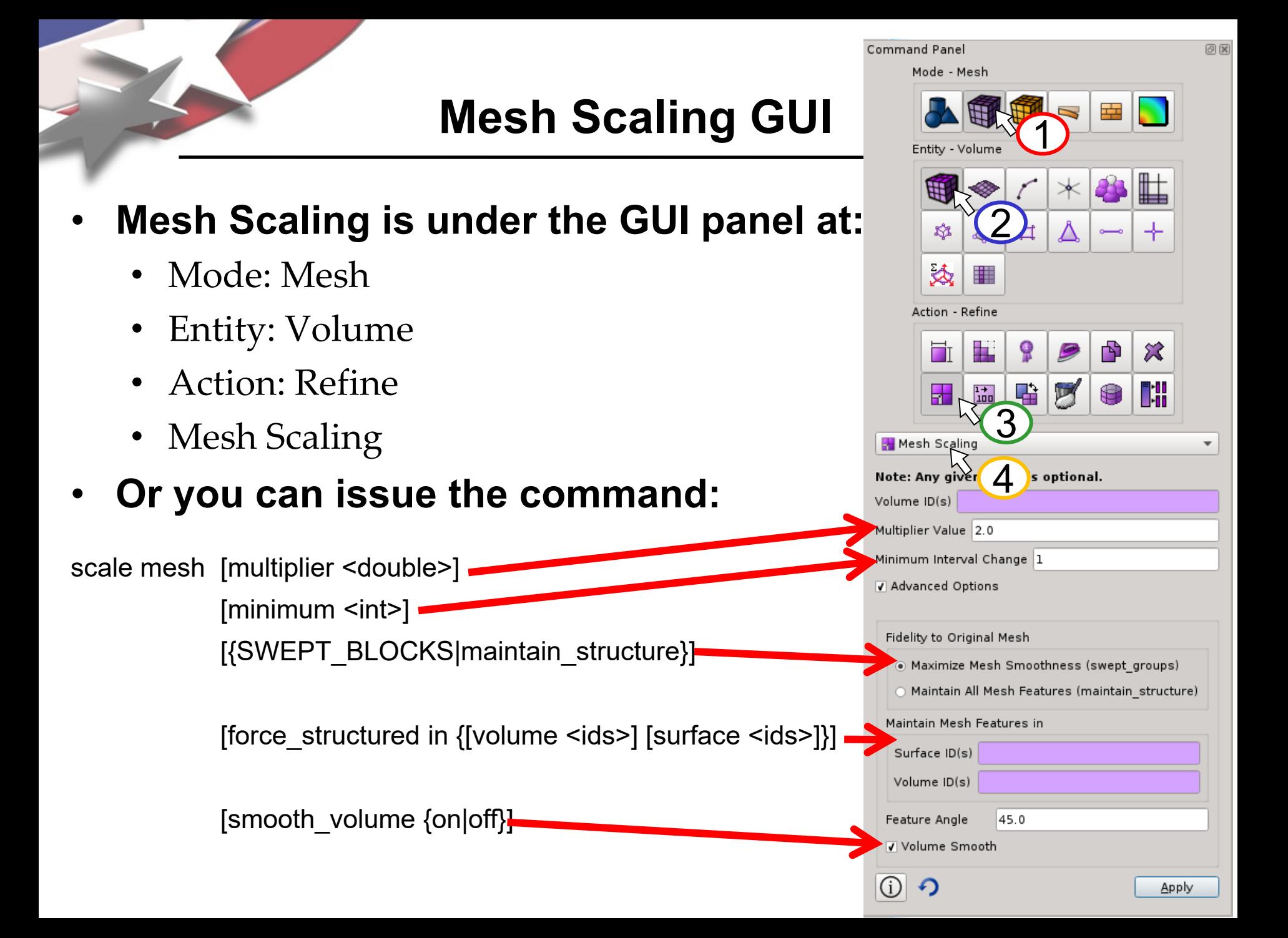

**Mesh Scaling GUI**

- **The "Maintain All Mesh Features" scales the mesh with the maintain\_structure method.**
- **The "Maximize Mesh Smoothness" option scales the mesh with swept blocks in swept regions, and structured blocks in structured regions.**

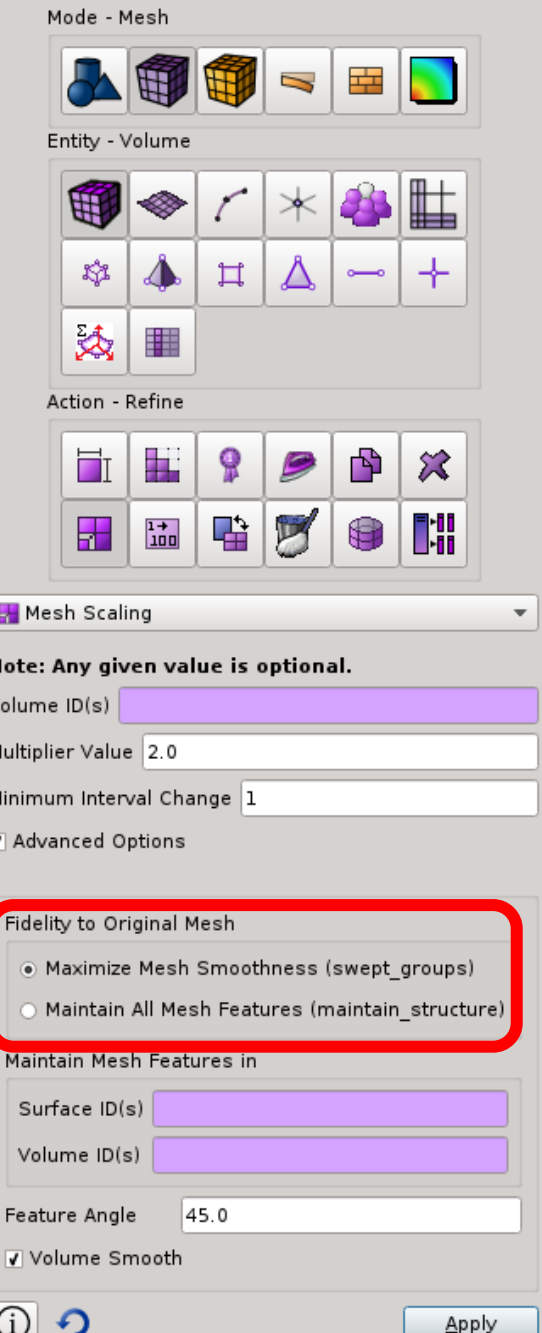

回区

**Command Panel** 

## **Mesh Scaling GUI**

**Command Panel** 回因 Mode - Mesh ╼ U Entity - Volume *Simulation Modeling Sciences* X. ◮  $\mathbf{\Xi}$ 交 m Action - Refine Ēτ 里 凸  $\chi$ M 呫 ₩ 圖 Mesh Scaling Note: Any given value is optional. Volume ID(s) Multiplier Value 2.0 Minimum Interval Change 1 V Advanced Options Fidelity to Original Mesh • Maximize Mesh Smoothness (swept groups) Maintain All Mesh Features (maintain structure) Maintain Mesh Features in Surface ID(s) Volume ID(s) 45.0 Feature Angle Volume Smooth

Apply

- **The "Minimum Interval Change" parameter specifies the minimum number of intervals that will be added to each curve of a block in the block decomposition.**
	- Specifying a value >0 attempts to ensure that the mesh changes a little bit, everywhere, although not guaranteed.
	- Specifying values >0 can cause mesh scaling to overshoot the specified multiplier, and produce more elements than requested.

## **Mesh Scaling GUI**

**Command Panel** 回因 Mode - Mesh ╼ N Entity - Volume *Simulation Modeling Sciences* X.  $\Lambda$  $\mathbf{\underline{H}}$ ╇ 蒅 ₩ Action - Refine 里 凸 Ēτ Q  $\chi$ M 呫 51  $\frac{1}{100}$ Mesh Scaling Note: Any given value is optional. Volume ID(s) Multiplier Value 2.0 Minimum Interval Change 1 Advanced Options Fidelity to Original Mesh • Maximize Mesh Smoothness (swept groups) O Maintain All Mesh Features (maintain structure) Maintain Mesh Features in Surface ID(s) Volume ID(s) Feature Angle  $45.0$ Volume Smooth

Apply

• **The "Maintain Mesh Features in" option allows you to force structured blocks in some regions, allowing swept blocks everywhere else. This is a useful alternative to maintain\_structure if the user has carefully crafted a structured zone of the mesh and wants it maintained through mesh scaling, but doesn't care if mesh structure changes elsewhere.**

## **Mesh Scaling with swept\_blocks can sometimes destroy structure in mesh**

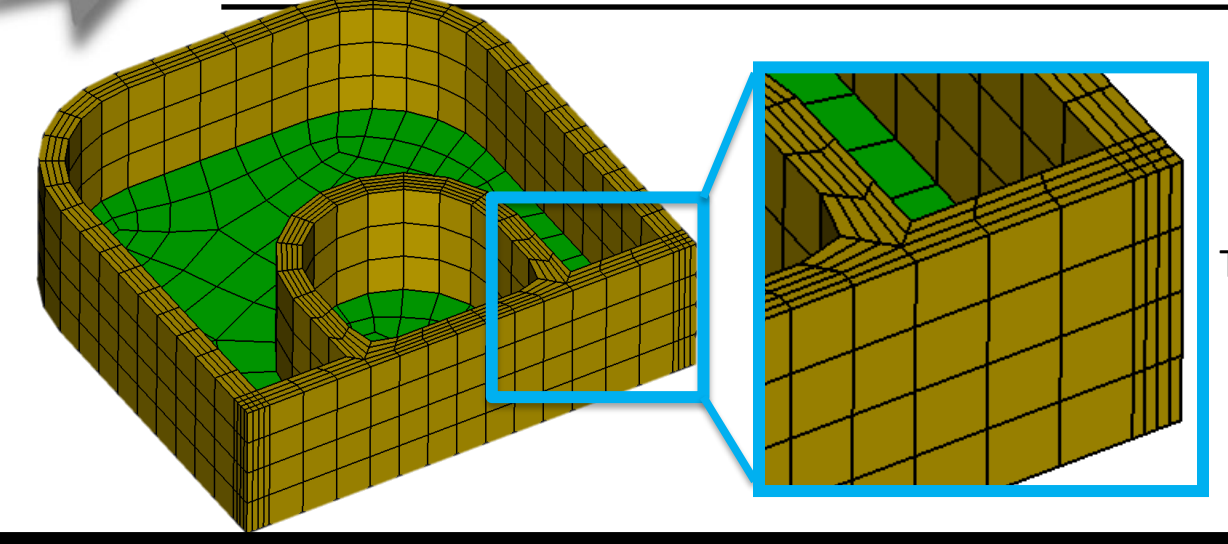

*Simulation Modeling Sciences*

Initial Mesh: user has taken great care to build a structured mesh on rim.

The yellow elements are identified as a single swept block. There are also 2 green swept blocks

#### Cubit Command: Scale mesh multi 2.0 swept blocks

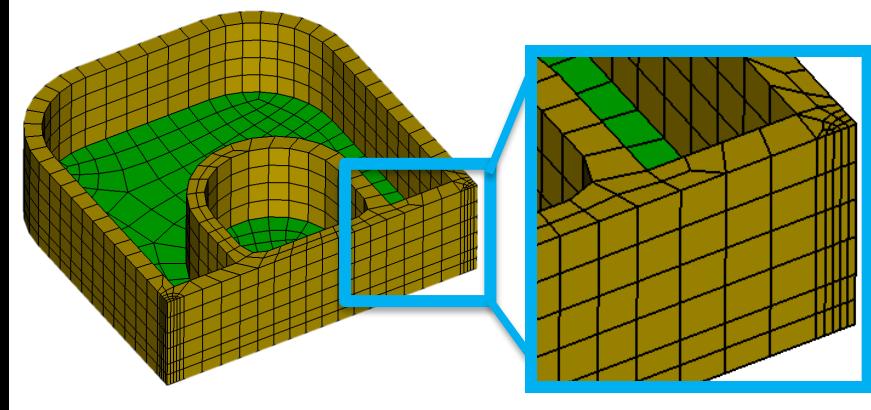

The source of each swept block is remeshed with the paver. The paver does not duplicate high aspect ratio structured meshes.

Cubit Command: Scale mesh multi 2.0 swept blocks force\_structured in surface 264

Surface 264 is the magenta surface that is the source of the sweep. By specifying to force it structured, that swept block is treated as a structured block, maintaining the structure.

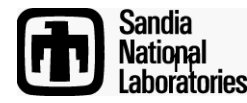

### **Mesh Scaling Exercise 1**

Open the cub file "MeshScaling.cub"

Open the Mesh Scaling command panel

Hit "Apply" to scale the mesh using the default multiplier of 2.0. Type "list totals" at the command line, and notice that the number of elements in the model roughly doubles.

- Change the multiplier to 0.5 and hit apply again. Type "list totals" and notice that the number of elements drops back to roughly what it was originally. 4
- Experiment using different multipliers to scale the mesh to different mesh resolutions. 5
- 6

1

2

3

Open the Advanced Options, and scale again with maintain structure to observe the difference

Original Mesh: 6753 hex elements

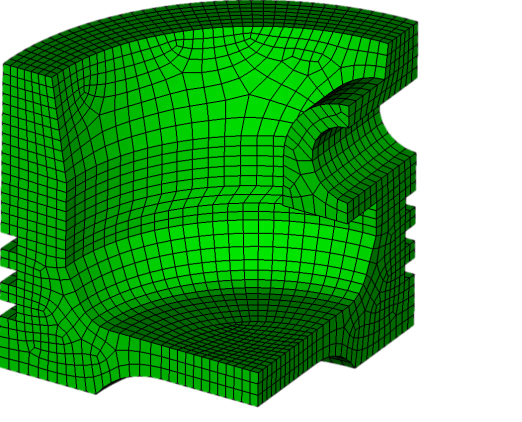

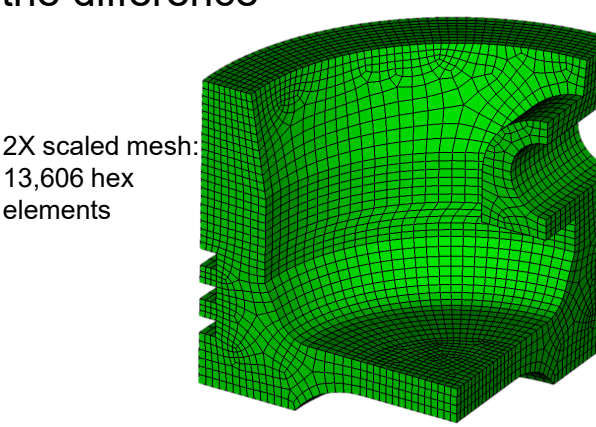

#### *Simulation Modeling Sciences*

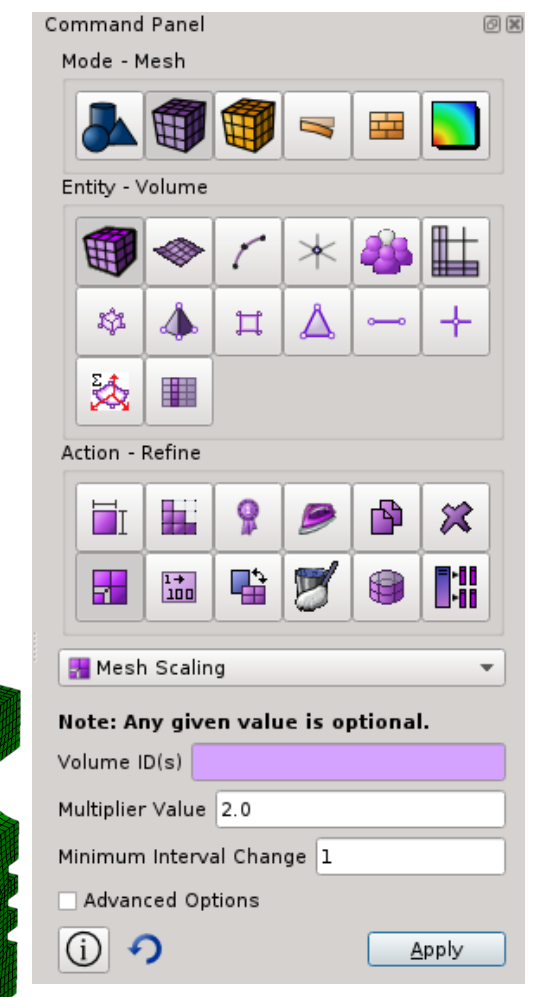

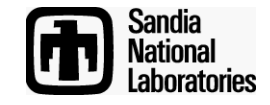

## **Mesh Scaling Exercise 2 Selective Maintaining Structure**

Open the cub file "MeshScalingAssembly.cub"

Open the Mesh Scaling command panel

3 Zoom into one of the bolts which holds the crank to the gear. Notice the nice circle pattern structured mesh on the

bolt.

1

2

4

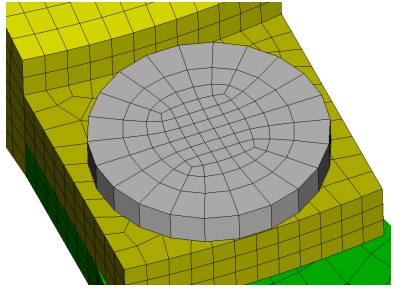

Scale the mesh with a multiplier of 2.0, using all the default settings. You will get a mesh that looks something like the picture on the right. Notice that the structured mesh is replaced with a paved mesh

Reset, then open cub file "MeshScalingAssembly.cub" a 2<sup>nd</sup> time. 5

Go back to the Mesh Scaling command panel, and scale the mesh again but specify the bolt volume ID in the Maintain Mesh Features in Volume ID(s) field. Notice that the structured circle pattern mesh is preserved. 6

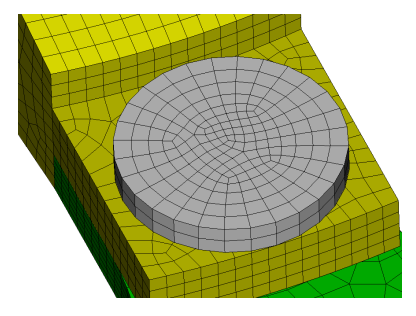

*Addition Modeling Sciences* 

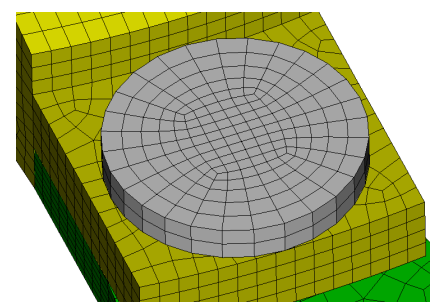

### **Mesh Scaling Exercise 3 Minimum Through Intervals**

Open the cub file "MeshScalingAssembly.cub"

Open the Mesh Scaling command panel

1

2

- 3 Zoom into the side of the gear. Notice there is only 1 element through the thickness of the gear and the step above the teeth on the gear.
- Scale the mesh with a multiplier of 2.0, using all the default settings except change the "Minimum Interval Change" to 0. Inspect the through intervals on the teeth, no new intervals have been added. At small multipliers (like 2X), sufficient elements get added before intervals are added through this thickness. 4
- Reset Cubit, then open cub file "MeshScalingAssembly.cub" a 2<sup>nd</sup> time. Scale the model again but using a "Minimum Interval" Change" of 1. Zoom back into the teeth and inspect the number of intervals in the scaled meshes. While the extra intervals are added, this causes the number of elements to exceed the desired multiplier. 5

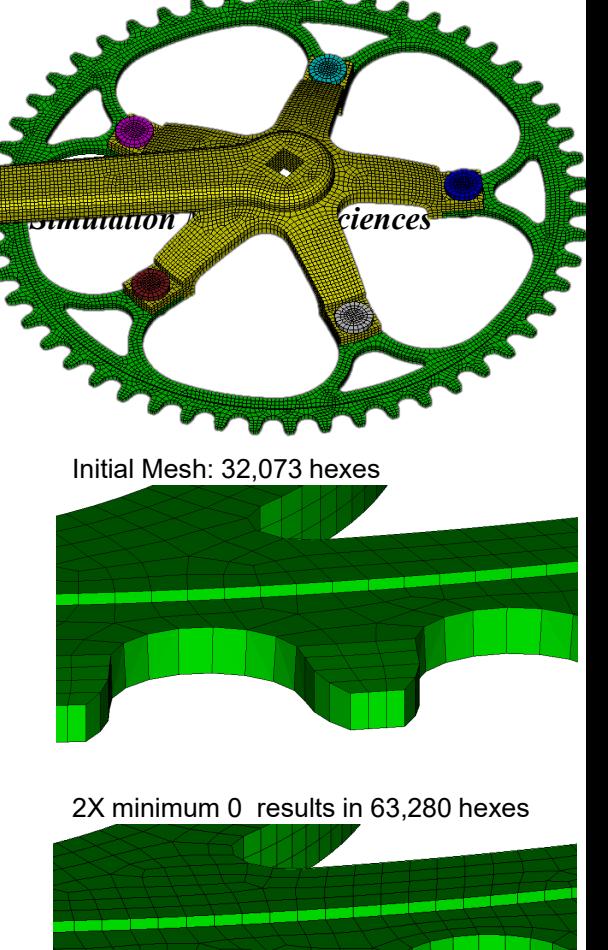

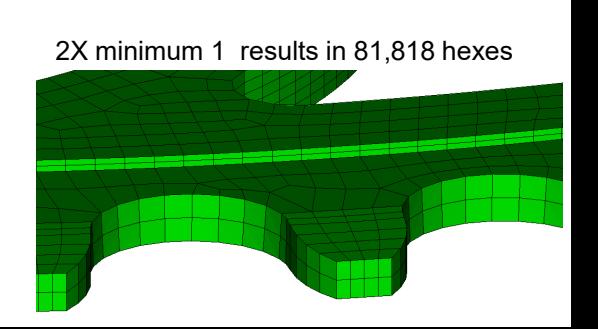

### **Mesh Scaling Exercise 3 Minimum Through Intervals**

On the MeshScalingAssembly model, the chart below shows the number of elements produced by mesh scaling for some (multiplier, minimum interval change) combinations.

### **Initial Mesh has 32,073 hexes**

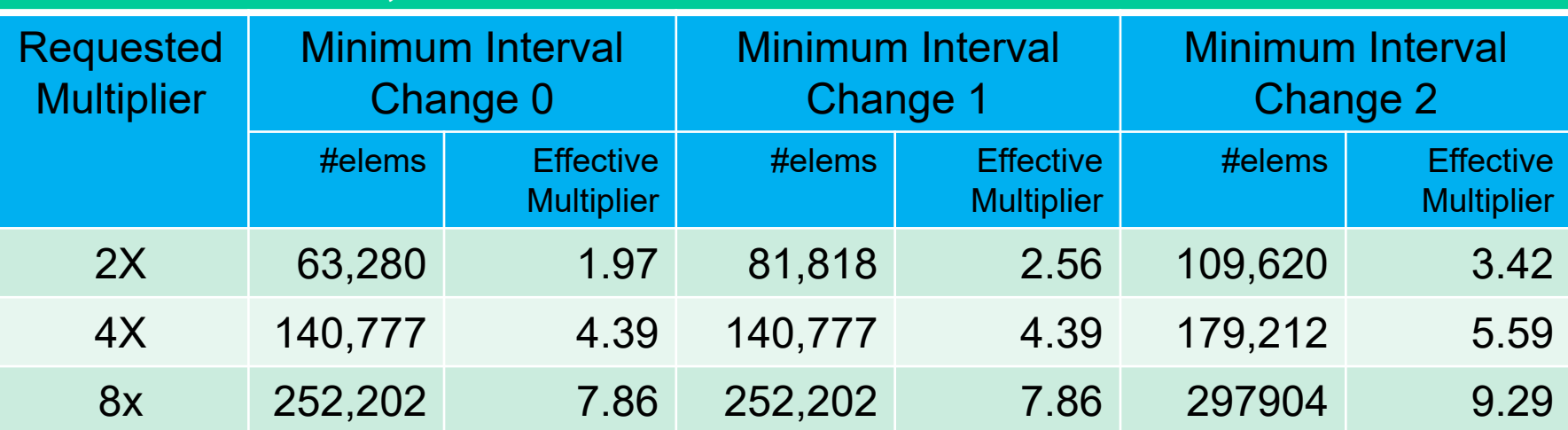

Specifying a "Minimum Interval Change" can cause mesh scaling to overshoot the multiplier, sometimes significantly.

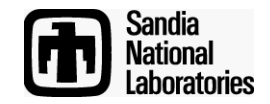

*Simulation Modeling Sciences*

### **Sierra Mesh Scale**

*Simulation Modeling Sciences*

In addition to the "scale mesh" command in Cubit, Mesh Scaling is also available as a batch Sierra program, released as part of Sierra 4.38. The basic usage is:

mesh\_scale --inmesh=mymesh.exo --outmesh=mymesh.out.exo --multiplier=3.5 --intmin=1 --sweptblocks *(sweptblocks not ON by default until Sierra 4.40)*

Using this form of the mesh scale command, the new nodes will be projected to the skin of the original mesh, since no CAD geometry for the model is provided.

The Sierra version of mesh scaling:

- 1. Uses the same mesh scaling library as the Cubit version.
- 2. Is more memory efficient than the Cubit version of mesh scaling, allowing for significantly larger meshes to be generated than the Cubit version.
- 3. Will become the parallel version of mesh scaling to produce meshes for high performance computing.

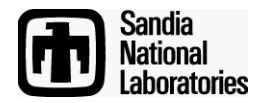

### **Sierra Mesh Scale With CAD Geometry**

*Simulation Modeling Sciences*

Optionally, the original ACIS CAD geometry from Cubit can be passed into Sierra mesh scale so new nodes are projected to the original CAD.

```
mesh_scale --inmesh=mymesh.g
--outmesh=mymesh.out.g
--multiplier=3.5
--intmin=1--sweptblocks
--geom=mycad.sat
--geomassoc=mycad.m2g
```
The sat file is an ACIS file exported from Cubit.

The m2g file contains associativity information between the mesh in "mymesh.exo" and "mycad.sat"

To use this feature of mesh scale, you need to use the "export m2g" command in Cubit to prepare the exo, sat, and m2g files.

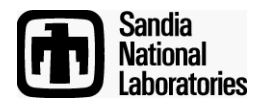

### **Generating the geometry input files for Sierra mesh\_scale**

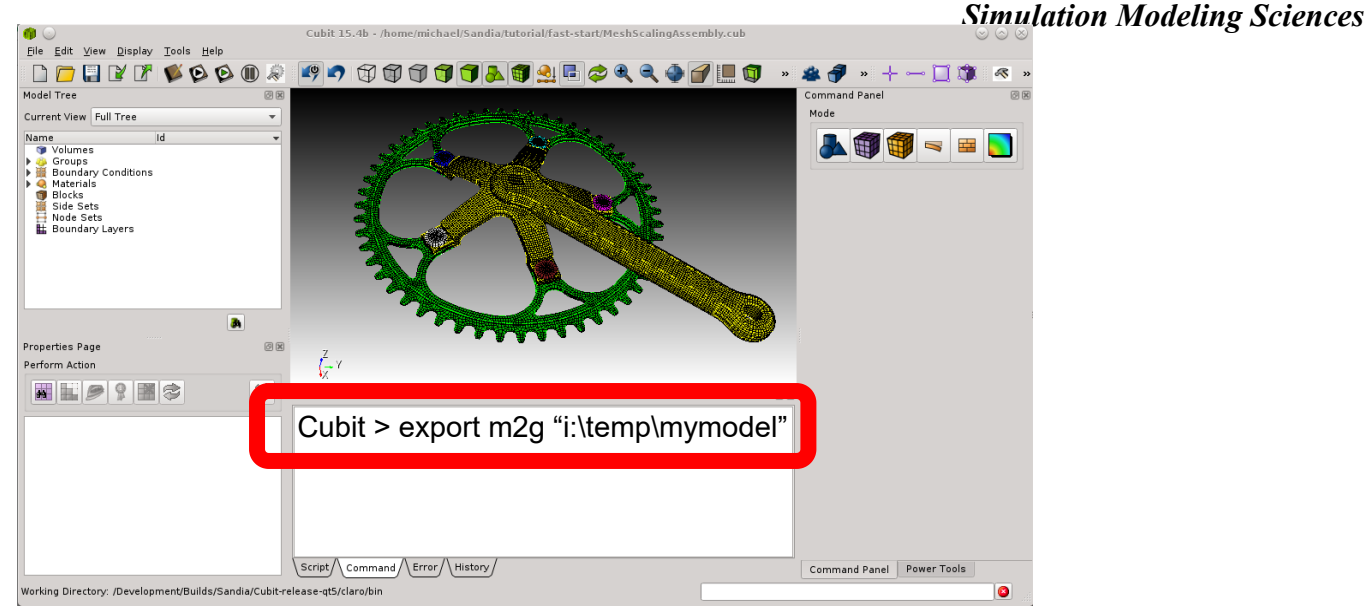

With the initial mesh in Cubit 15.1 or later, the command:  $\exp \left( \frac{\pi}{2} \right)$   $\leq$  fileroot> will export 3 files for input to Sierra mesh\_scale:

- fileroot.g: The exo file containing the mesh to scale
- fileroot.sat : The geometry to project new nodes to
- fileroot.m2g: Associativity information, so Sierra mesh scale knows what surface or curve to project to when scaling.

NOTE: Before issuing the export m2g command, you may need to issue "set geometry version 2400" so that the ACIS file exported is a version that can be imported into Sierra mesh scale. Sierra mesh scale uses ACIS 2400, but Cubit 15.1 uses ACIS 2520.

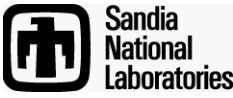

## **Mesh Scaling Exercise 4 Sierra "mesh\_scale"**

*Simulation Modeling Sciences* 1 In Cubit 15.1 or later, open the cub file "MeshScalingAssembly.cub"

From the Cubit command prompt type: set geometry version 2400 export m2q "c:\some\path\mymodel"

3 Close Cubit.

2

5

Copy the files mymodel.sat, mymodel.exo, and mymodel.m2g to an environment which contains a Sierra 4.38 or later version of mesh\_scale. 4

NOTE: If you have a Sandia CEE blade account, do the following:

- 1. Mount your CEE home directory to the classroom PC as "\\cee\<username>" and copy files over.
- 2. Connect to your blade from the classroom PC with RGS, NX, or Leostream
- 3. In a command prompt: module load sierra

Launch Sierra mesh scale from command prompt as follows: mesh scale --inmesh=mymodel.g --outmesh=mymodel.out.g --multiplier=2.0 --intmin=1

- --geom=mymodel.sat --geomassoc=mymodel.m2g
- --sweptblocks

Import the output file "mymodel.out.g" into Cubit for inspection. 6

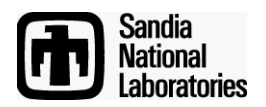